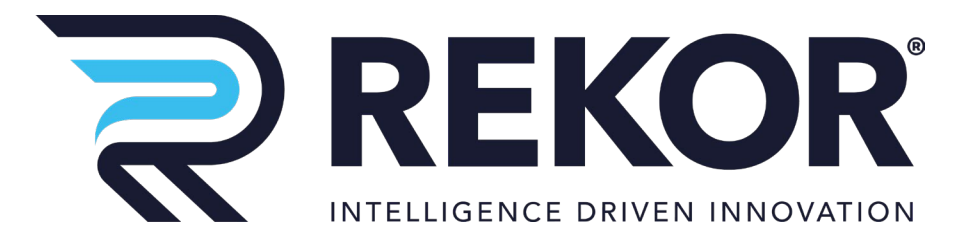

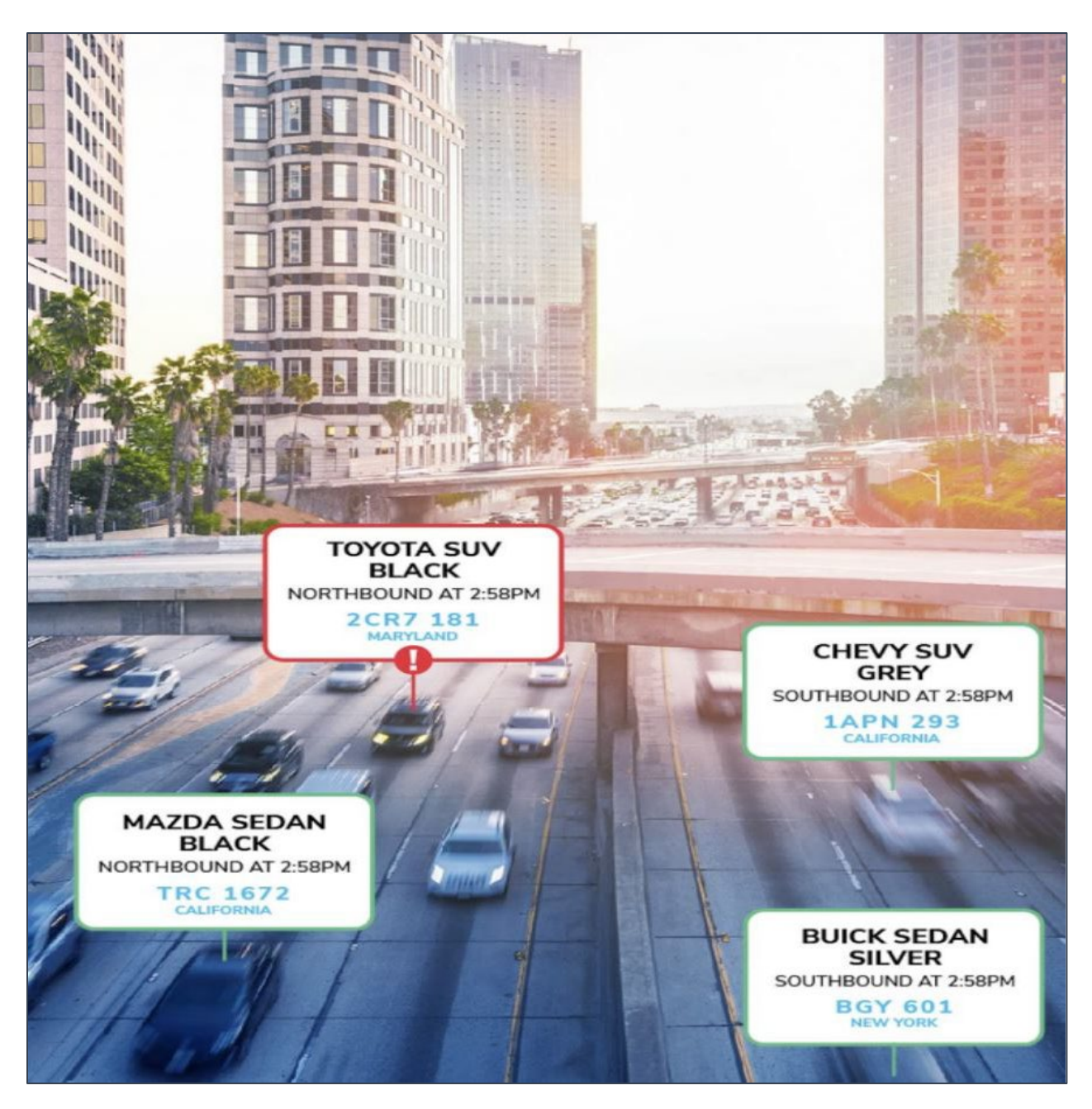

# Rekor Comms Box Guide

Version 1.0

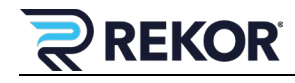

#### **Revision History**

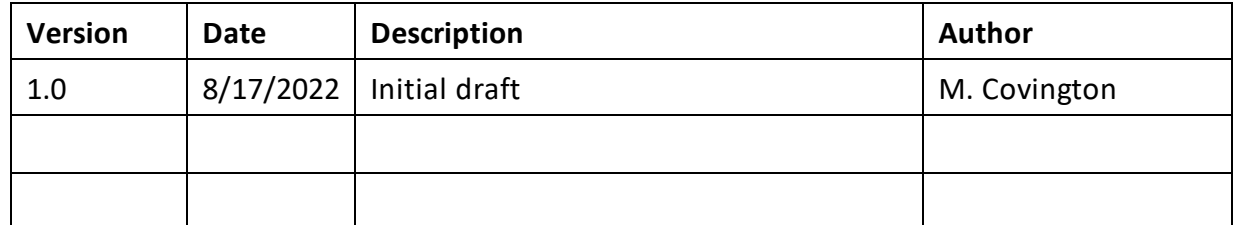

## **Copyright**

The Rekor Systems products described in this document may include copyrighted Rekor Systems software. Laws in the United States and other countries preserve for Rekor Systems, Inc. to retain certain exclusive rights for copyrighted software. Accordingly, any copyrighted Rekor Systems software contained in the Rekor Systems products described in this document may not be copied or reproduced in any manner without the express written permission of Rekor Systems, Inc.

© 2022 Rekor Systems, Inc. All Rights Reserved

No part of this document may be reproduced, transmitted, stored in a retrieval system, or translated into any language or computer language, in any form or by any means, without the prior written permission of Rekor Systems, Inc.

Furthermore, the purchase of Rekor Systems products shall not be deemed to grant either directly or by implication, estoppel or otherwise, any license under the copyrights, patents, or patent applications of Rekor Systems, except for the normal non-exclusive, royalty-free license to use that arises by operation of law in the sale of a product.

#### **Disclaimer**

Please note that certain features, facilities, and capabilities described in this document may not be applicable to or licensed for use on a specific system or may be dependent upon the characteristics of a specific scenario or configuration of certain parameters. Please refer to your Rekor Systems Support at support.rekor.ai for further information.

### **Trademarks**

REKOR, REKOR CARCHECK, REKOR BLUE, REKOR GO, REKOR SCOUT, and REKOR ONE, are trademarks or registered trademarks of Rekor Systems, Inc. and are used under license. All other trademarks are the property of their respective owners.

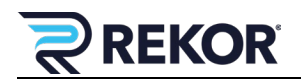

#### **Contents**

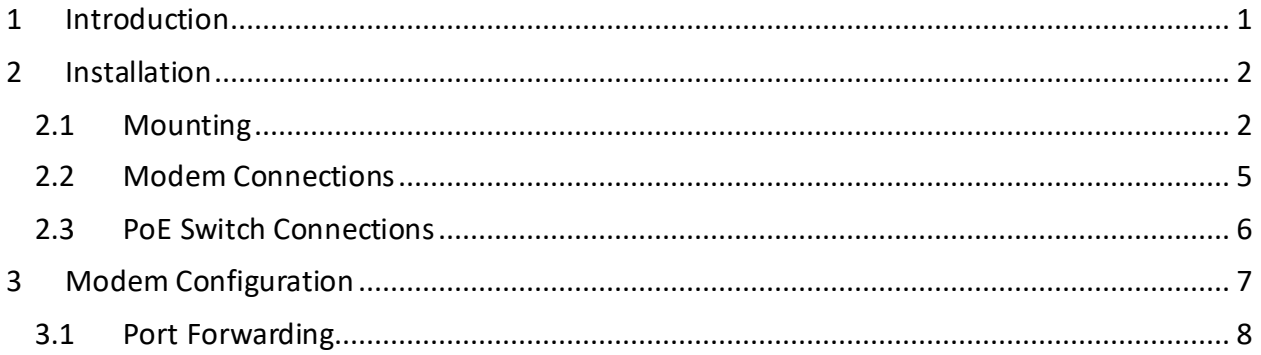

## **Figures**

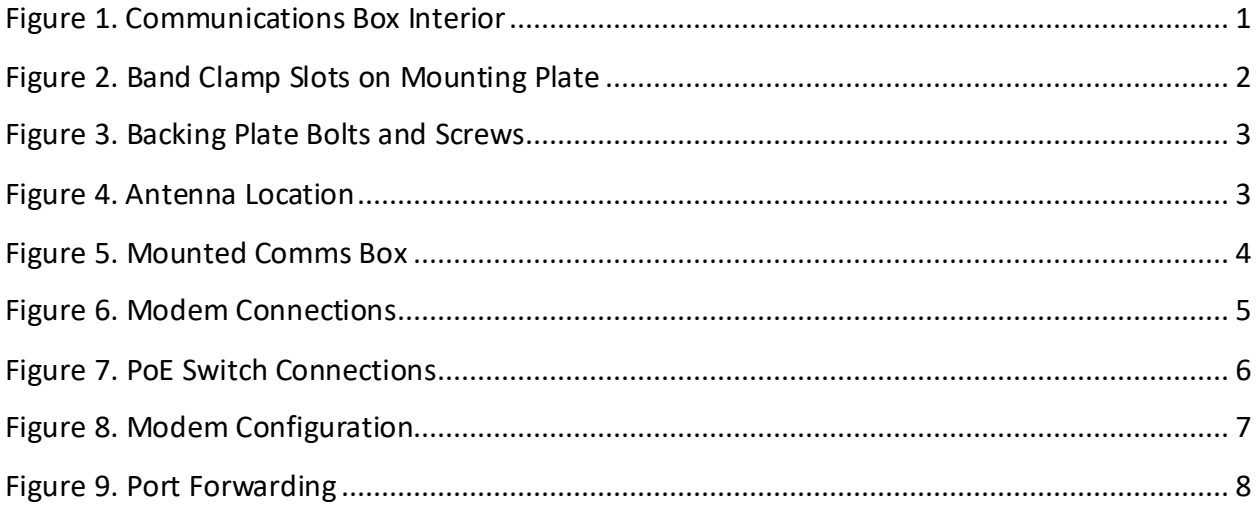

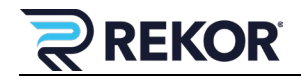

## <span id="page-3-0"></span>**1 Introduction**

The Rekor Communications(Comms) Box provides the communication components for the Rekor Edge camera systems. This document provides instructions on how to configure the communications components, including the Sierra modem, the Antaira PoE switch and a power supply.

**! Note:** If the site is using Power over Ethernet (PoE), the Ethernet cables must be rated CAT5E or CAT6.

<span id="page-3-1"></span>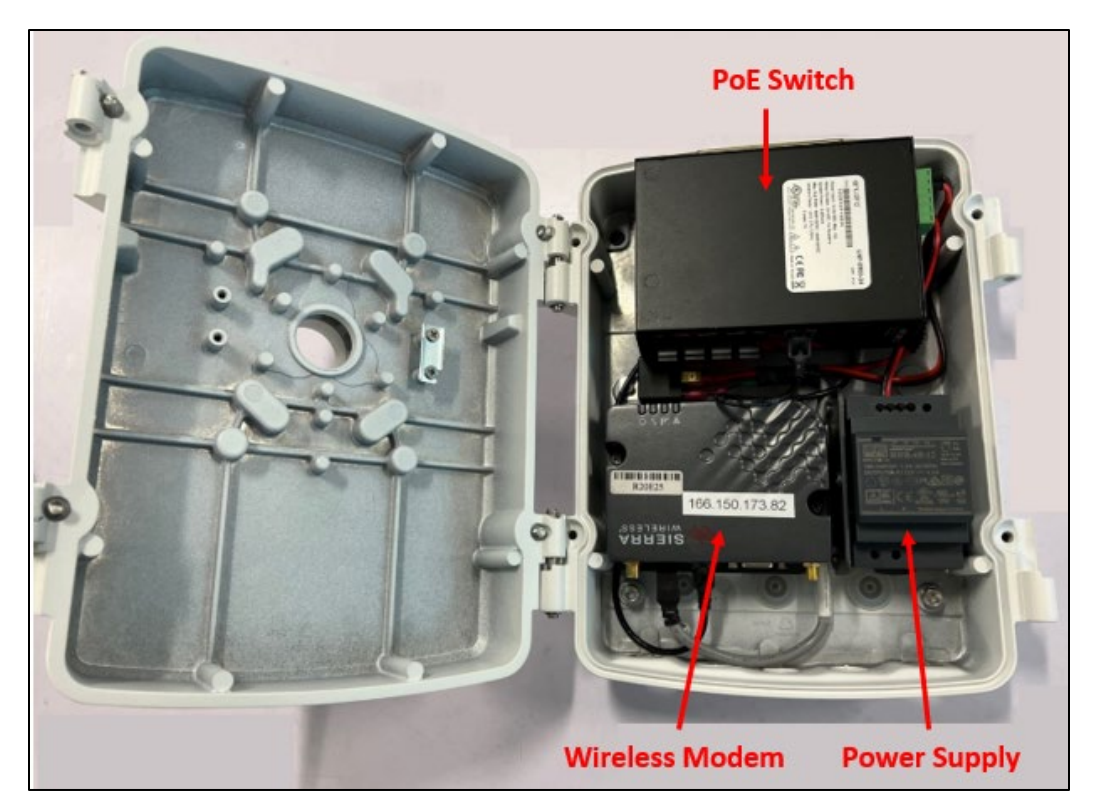

*Figure 1. Communications Box Interior*

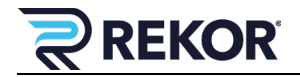

#### <span id="page-4-0"></span>**2 Installation**

#### <span id="page-4-1"></span>**2.1 Mounting**

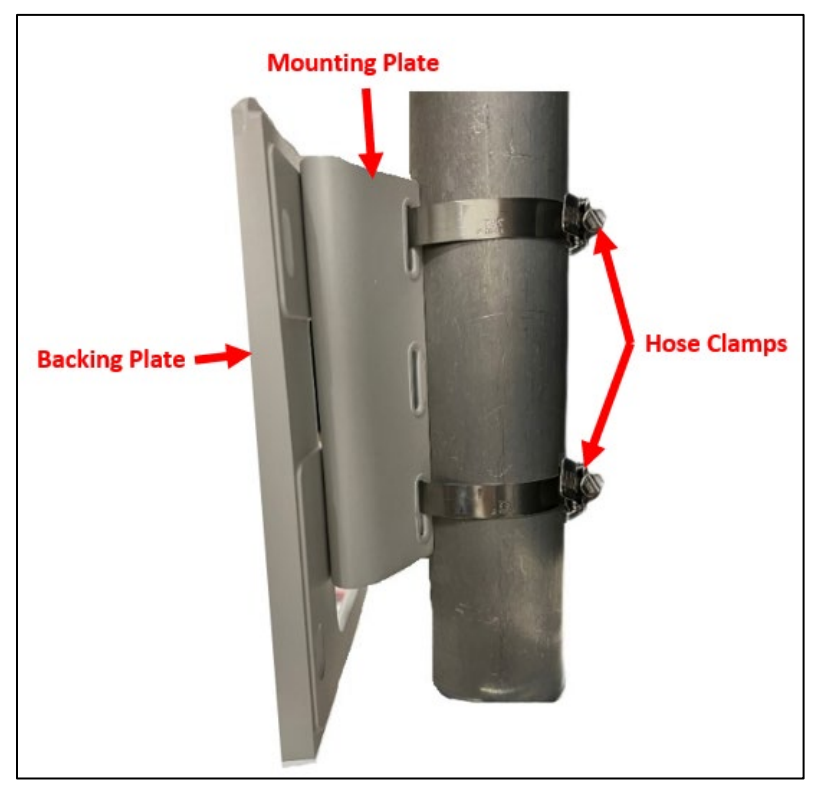

*Figure 2. Band Clamp Slots on Mounting Plate*

- <span id="page-4-2"></span>1. Locate and mark the position on the pole where you plan to install the Comms Box.
- 2. Insert the hose clamps into the slots on the mounting plate.
- 3. Wrap the band clamps around the pole and cinch them tight. Secure the clamps by tightening the screws on the clamps.

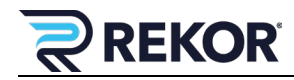

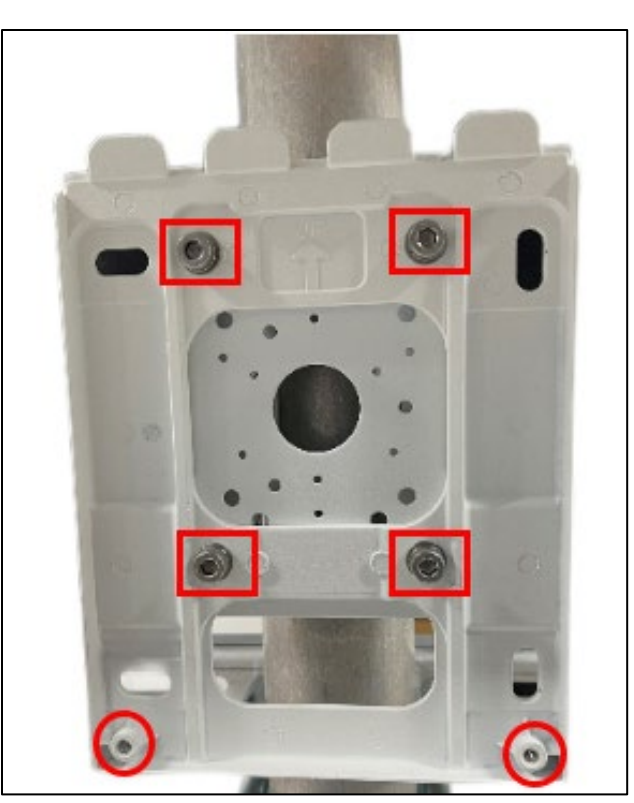

*Figure 3. Backing Plate Bolts and Screws*

- <span id="page-5-0"></span>4. Attach the backing plate to the mounting plate with 4 hex-head bolts.
- 5. Hang the Comms box onto the slots on the backing plate, then secure the box by adding screws through the box into the backing plate.

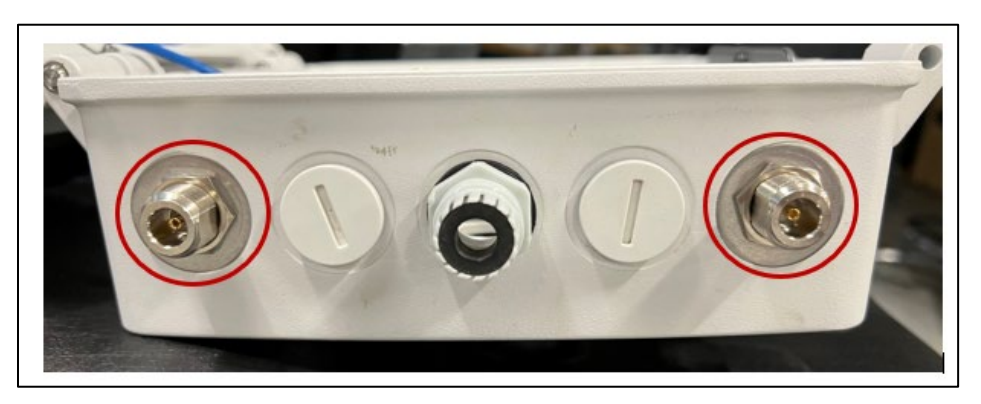

*Figure 4. Antenna Location*

<span id="page-5-1"></span>6. Attach the two antennas to the bottom of the box.

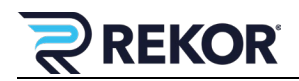

<span id="page-6-0"></span>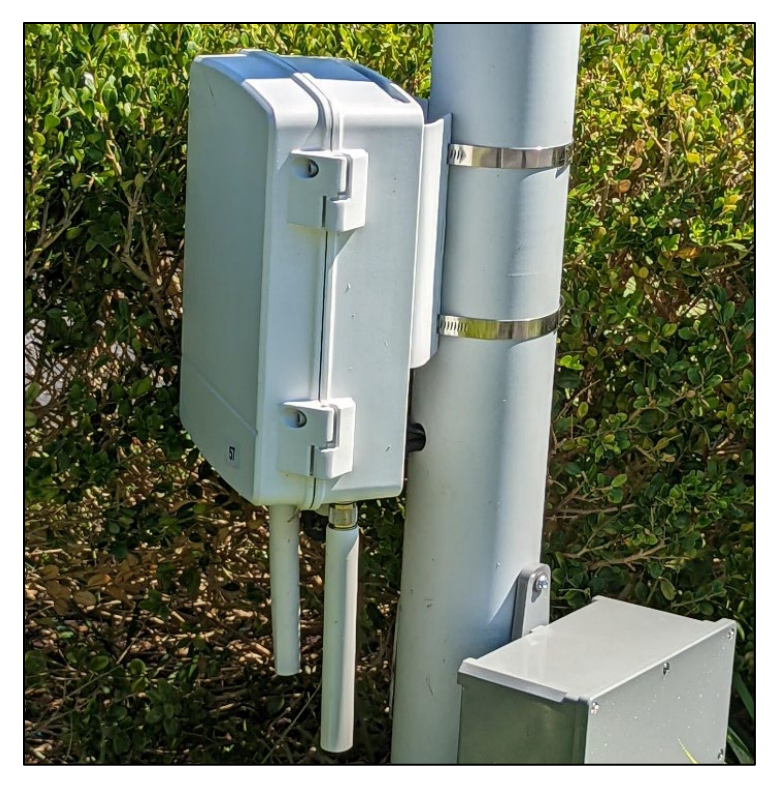

*Figure 5. Mounted Comms Box*

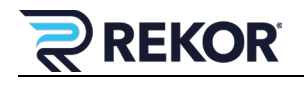

## <span id="page-7-0"></span>**2.2 Modem Connections**

The Sierra RV 50 modem delivers LTE broadband connectivity for critical remote fixed assets and industrial IoT infrastructure. With low power consumption, the RV50X can run on battery or solar power.

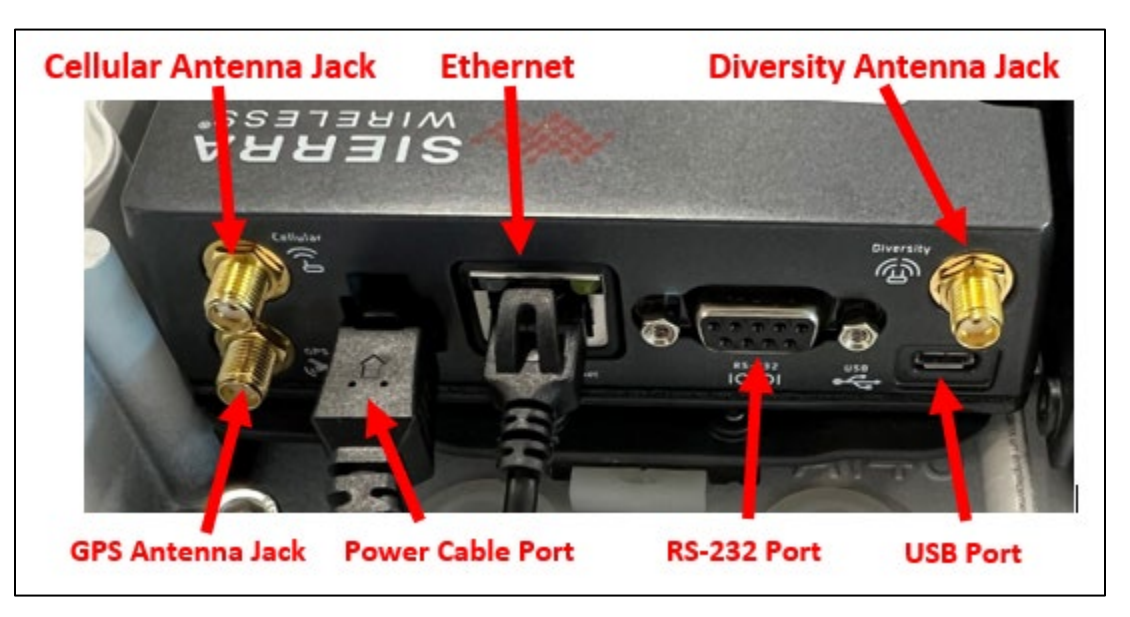

*Figure 6. Modem Connections*

- <span id="page-7-1"></span>1. Run the cellular antenna cable through the conduit port on the box enclosure and connect the Cellular antenna cable to the Cellular Antenna Port.
- 2. If used, run the GPS antenna cable through the conduit port on the box enclosure and connect the GPS antenna cable to the GPS Antenna Port.

**! Note:** The Sierra modem will have the power supply and Ethernet cable already connected upon receipt.

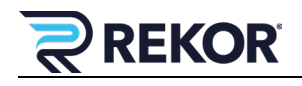

## <span id="page-8-0"></span>**2.3 PoE Switch Connections**

The Antaira LNP-0500-24 is an industrial Gigabit PoE+ unmanaged Ethernet switch featuring 4 PoE RJ45 device connection ports. Each PoE Ethernet port supports an IEEE 802.3at/af with a high power PoE+ output up to 30W per port, making it ideal for applications that demand a high power PoE power source within any harsh or outdoor environment.

**! Note:** If the site is using Power over Ethernet (PoE), the Ethernet cables must be rated CAT5E or CAT6.

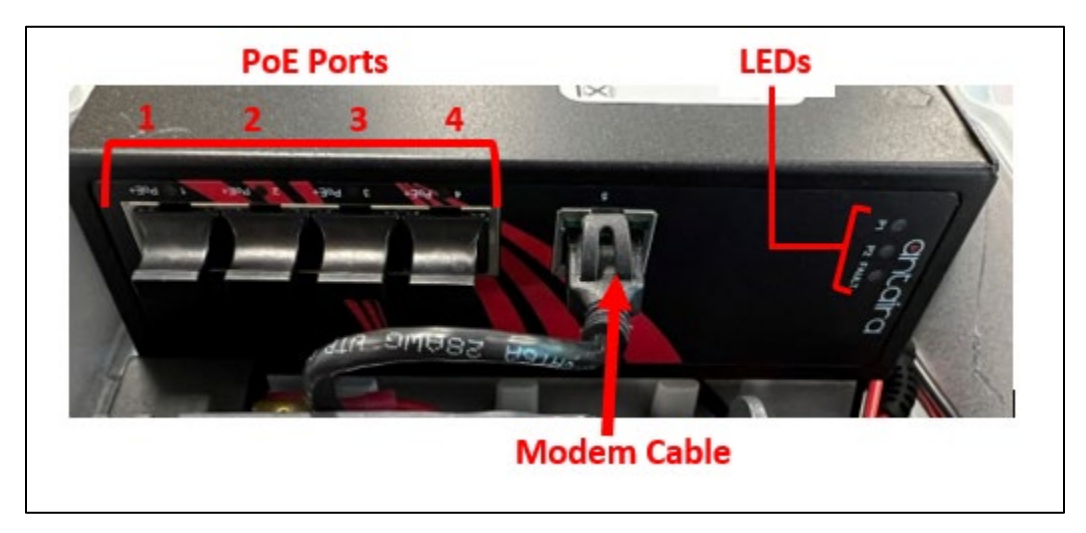

*Figure 7. PoE Switch Connections*

- <span id="page-8-1"></span>1. Run the CAT5E/CAT6 cable from the ALPR camera through the conduit port on the box enclosure and plug the RJ-45 connector into PoE Port 1.
- 2. If the site has a second camera, run the Cat5E/Cat6 cable from the second ALPR camera through the conduit port on the box enclosure and plug the RJ-45 into PoE Port 2.
- 3. Check the LEDs to ensure the camera(s) have power and are communicating.

**! Note:** The PoE switch will have the power supply connected and an Ethernet cable will already be connected to the modem upon receipt.

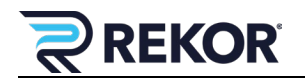

## <span id="page-9-0"></span>**3 Modem Configuration**

The Sierra modem communicates with the ALPR camera through a static IP. The modem access communicates only through the HTTPS protocol over port 32772.

Example: https://<modem\_ip>:32772

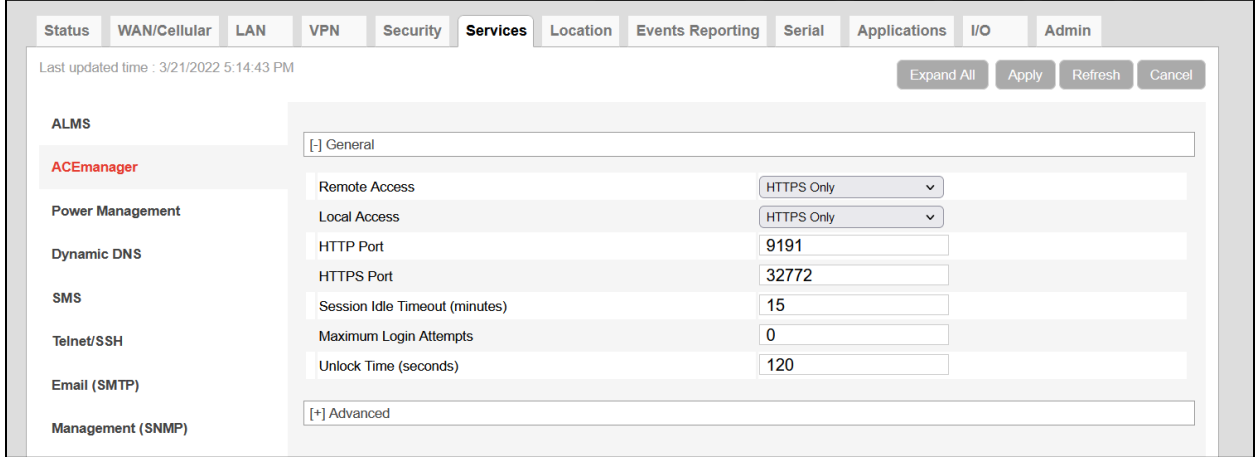

*Figure 8. Modem Configuration*

<span id="page-9-1"></span>Once logged in to the modem, click the Services tab at the top, then go to ACEmanager in the left frame and double check that following settings match those listed below:

- Remote Access: HTTPS Only
- Local Access: HTTPS Only
- HTTP Port: 9191
- HTTPS Port: 32772
- Session Idle Timeout: 15 minutes
- Maximum Login Attempts: 0
- Unlock Time: 120 seconds

Click the Security tab at the top, then go to Port Forwarding in the left frame.

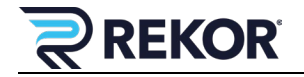

#### <span id="page-10-0"></span>**3.1 Port Forwarding**

|                                             |                                                          |                                    |                        | <b>Software and Firmware</b> | Template      | <b>Refresh All</b>  | Reboot | Help<br>Logout            |
|---------------------------------------------|----------------------------------------------------------|------------------------------------|------------------------|------------------------------|---------------|---------------------|--------|---------------------------|
| <b>WAN/Cellular</b><br>LAN<br><b>Status</b> | <b>VPN</b>                                               | <b>Security</b><br><b>Services</b> | Location               | <b>Events Reporting</b>      | <b>Serial</b> | <b>Applications</b> | II     | Admin                     |
| Last updated time: 3/21/2022 5:14:59 PM     |                                                          |                                    |                        |                              |               |                     | Apply  | Refresh<br>Cancel         |
| <b>Port Forwarding</b>                      | <b>DMZ Host Enabled</b><br><b>Disable</b><br>$\check{ }$ |                                    |                        |                              |               |                     |        |                           |
| <b>Extended Port Forwarding</b>             | <b>Port Forwarding</b><br>Enable<br>$\check{~}$          |                                    |                        |                              |               |                     |        |                           |
| Port Filtering - Inbound                    | <b>Port Forwarding</b>                                   |                                    |                        |                              |               |                     |        |                           |
|                                             |                                                          | <b>Public Start Port</b>           | <b>Public End Port</b> | <b>Protocol</b>              |               | <b>Host IP</b>      |        | <b>Private Start Port</b> |
| <b>Port Filtering - Outbound</b>            | $\vert x \vert$                                          | 42771                              | 42771                  | TCP & UDP                    | $\check{~}$   | 192.168.0.91        |        | 443                       |
| Trusted IPs - Inbound (Friends)             | $\vert x \vert$                                          | 32771                              | 32771                  | <b>TCP</b>                   | $\checkmark$  | 192.168.0.91        |        | 49155                     |
|                                             |                                                          |                                    |                        |                              |               |                     |        | <b>Add More</b>           |
| <b>Trusted IPs - Outbound</b>               |                                                          |                                    |                        |                              |               |                     |        |                           |
| <b>MAC Filtering</b>                        |                                                          |                                    |                        |                              |               |                     |        |                           |
|                                             |                                                          |                                    |                        |                              |               |                     |        |                           |

*Figure 9. Port Forwarding*

<span id="page-10-1"></span>Double check that following settings match those listed below:

DMZ Host Enable: Disable

Port Forwarding: Enable

If the site is using an Edge Pro camera, the Edge Pro web interface can be accessed through the static IP of the modem via port 42771. Below is an example to access the web interface:

https://<modem\_ip>:42771

The internal SSH port used by the Edge Pro is 49155. This has been routed to public port 32771. Below is an example to access the Edge Pro via SSH:

ssh root@<modem ip> -p 32771

The following table displays the port forwarding information for multiple cameras:

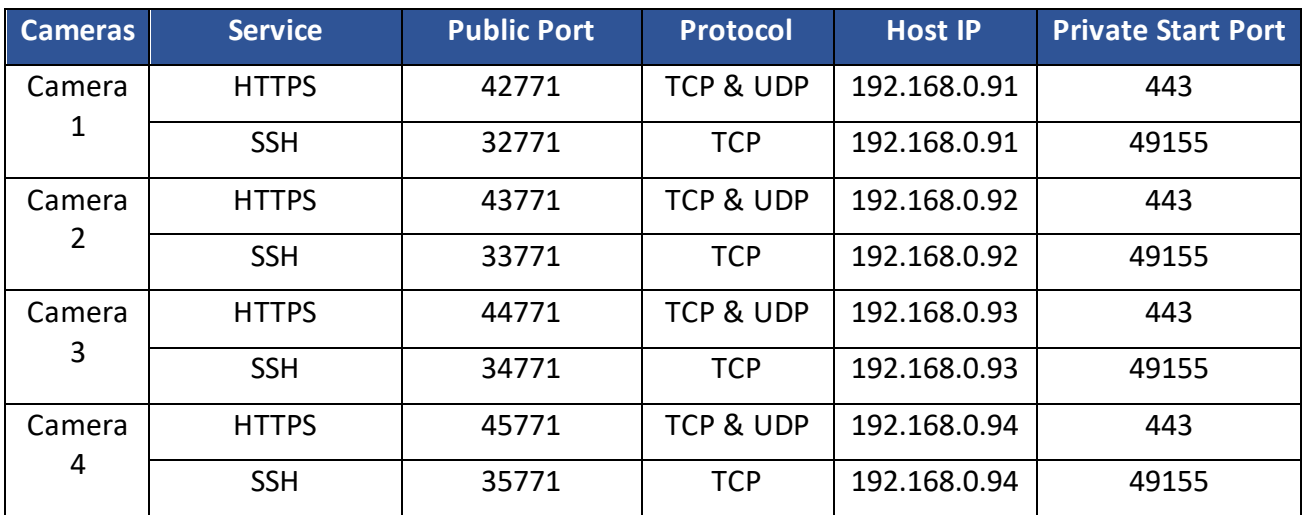

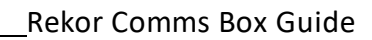

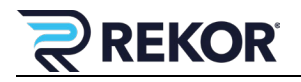